# Lightstone **EXPLORE**

## **EXPLORE ONLINE -LIGHTSTONE EXPLORE'S G.I.S. PLATFORM**

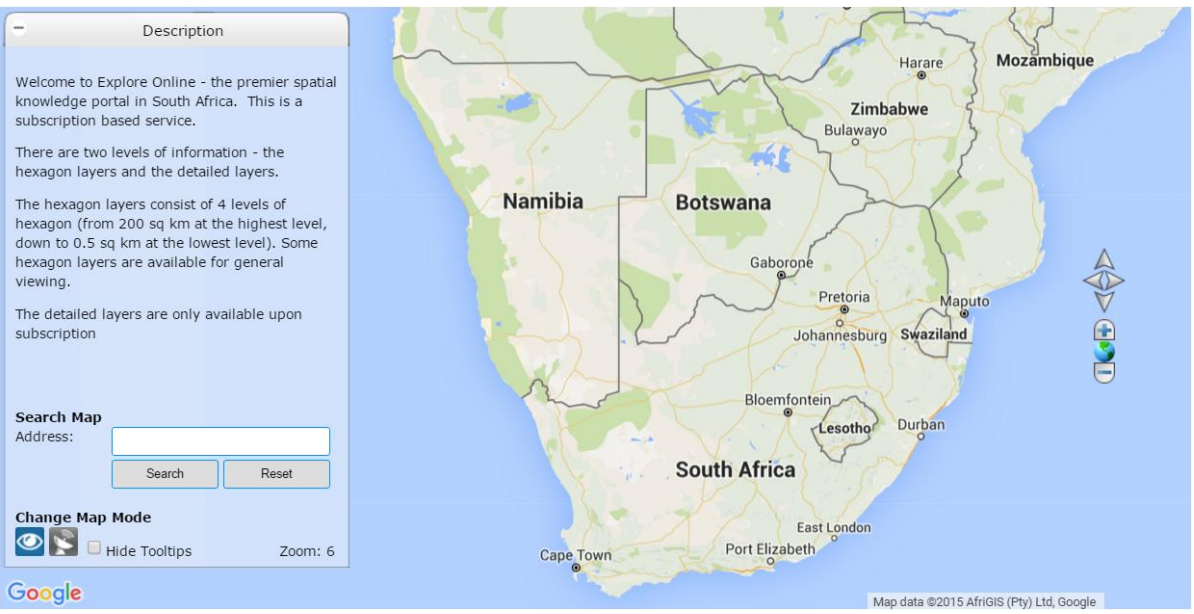

### Contents

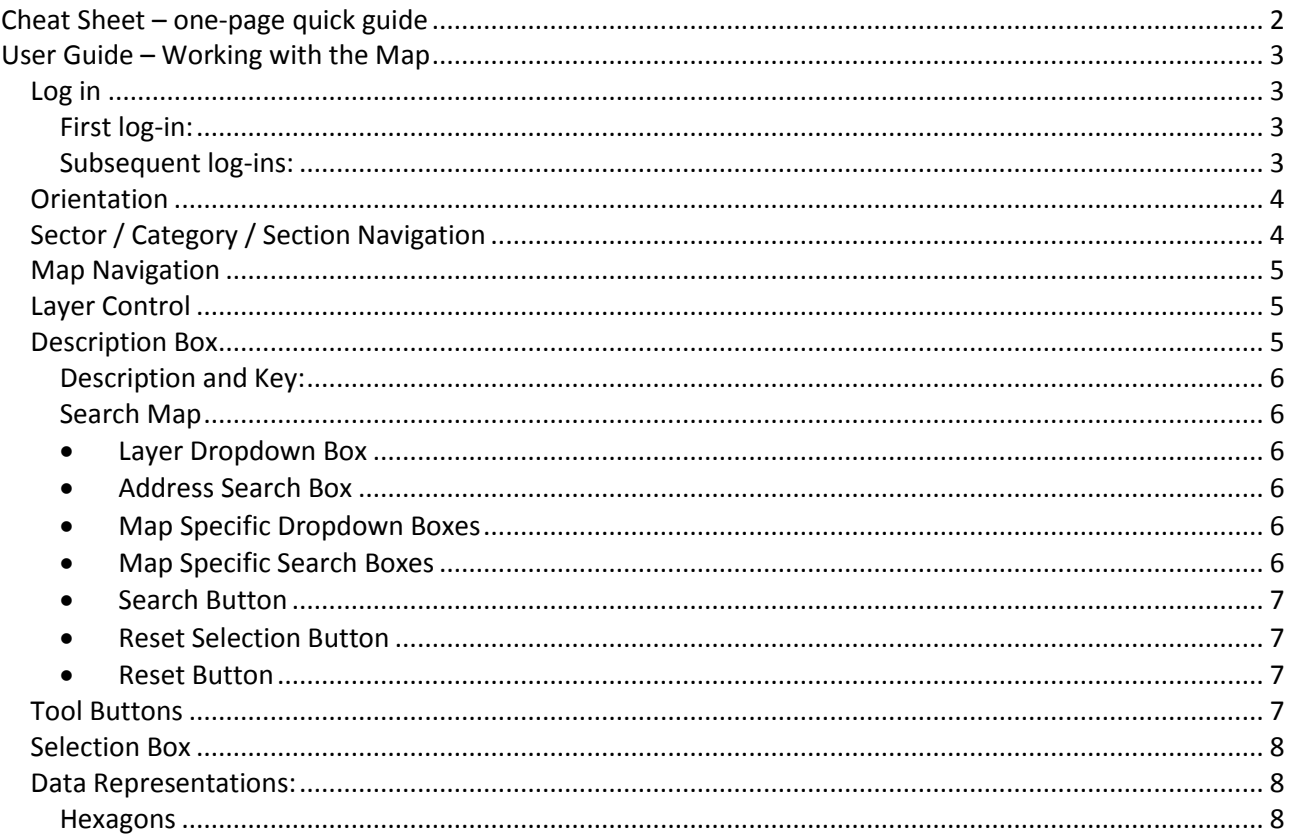

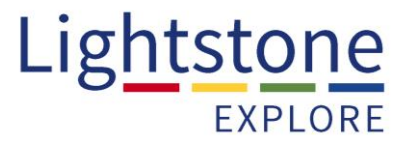

#### **Cheat Sheet – one-page quick guide**

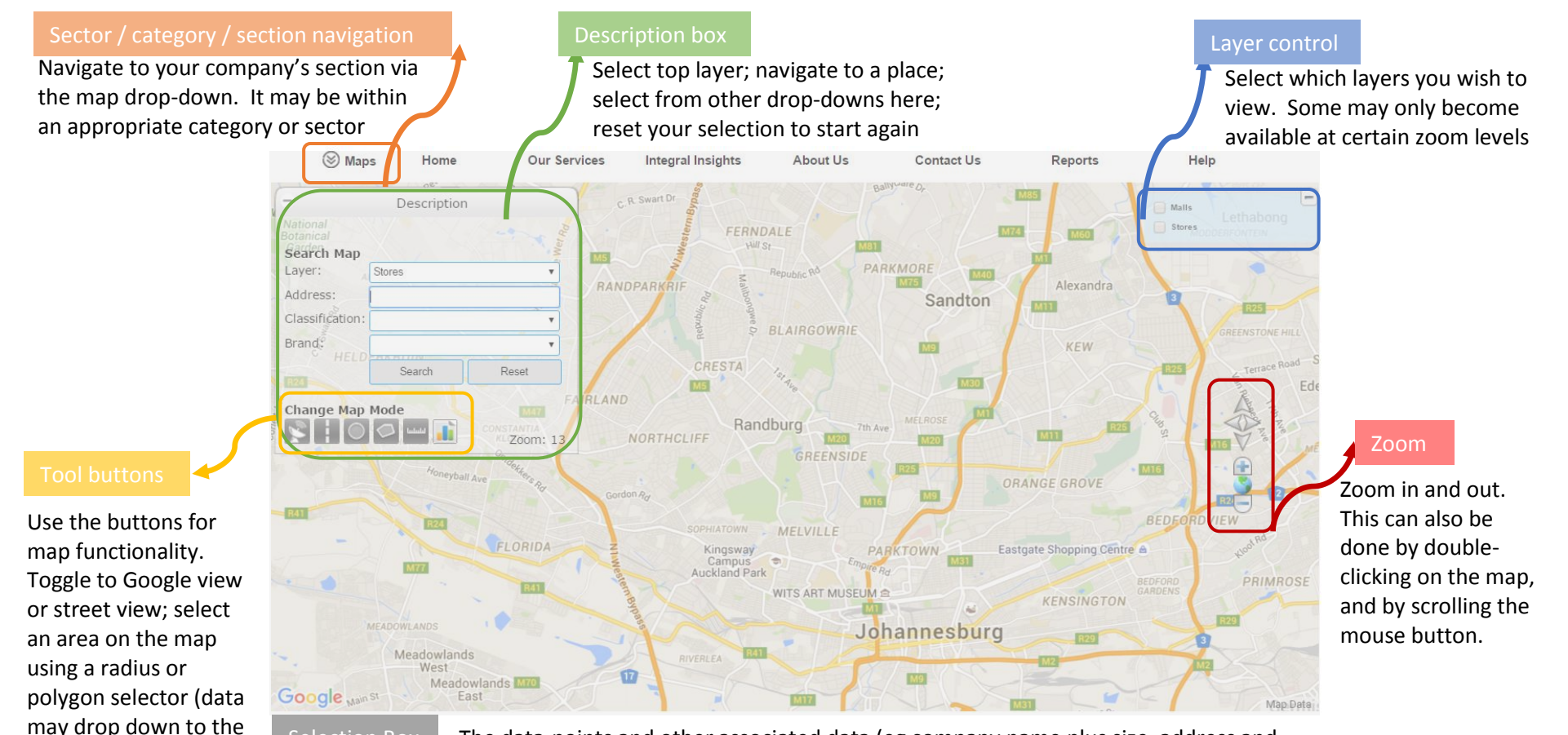

Selection Box The data-points and other associated data (eg company name plus size, address and phone number) that you captured in your radius or polygon selector will drop down into the Selection Box. It may be available for export. Note that if multiple layers are available in your Section, the one you want to select from must be chosen in the Layer field in the Description box

A Lightstone Company Page | 2

<span id="page-1-0"></span>Selection Box below the map), measure distances, or aggregate data within your chosen selection

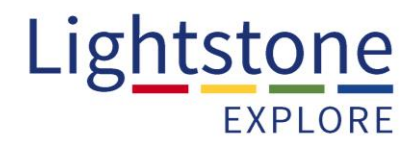

#### <span id="page-2-0"></span>**User Guide – Working with the Map**

There are a number of query and navigation tools on the map. Each component of the tool has been described below the Orientation section, and where relevant the description is colour coded to the colour on the Orientation map.

#### <span id="page-2-1"></span>**Log in**

#### <span id="page-2-2"></span>*First log-in:*

You will receive an auto-generated email welcoming you to Explore Online. Click on the hyperlink in the email, and follow the prompts to set up your password. Please note that this system of password set-up exists to ensure that nobody else has access to your password.

#### <span id="page-2-3"></span>*Subsequent log-ins:*

As you enter the website at [www.lightstoneexplore.co.za/LEO](http://www.lightstoneexplore.co.za/LEO) you will be presented with the following toolbar above the map:

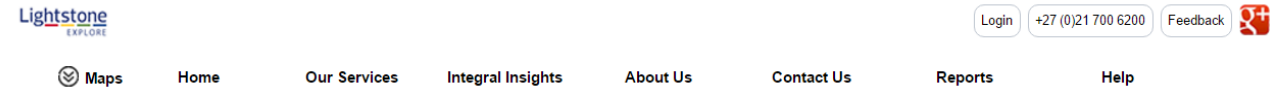

Click on the 'Login' button and enter your email address and the password that you initially set.

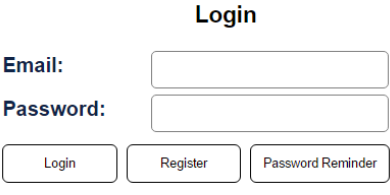

If you have forgotten your password, click on 'Password Reminder' and an email will be sent to you; follow the instructions to reset your password.

## Lightstone **EXPLORE**

<span id="page-3-0"></span>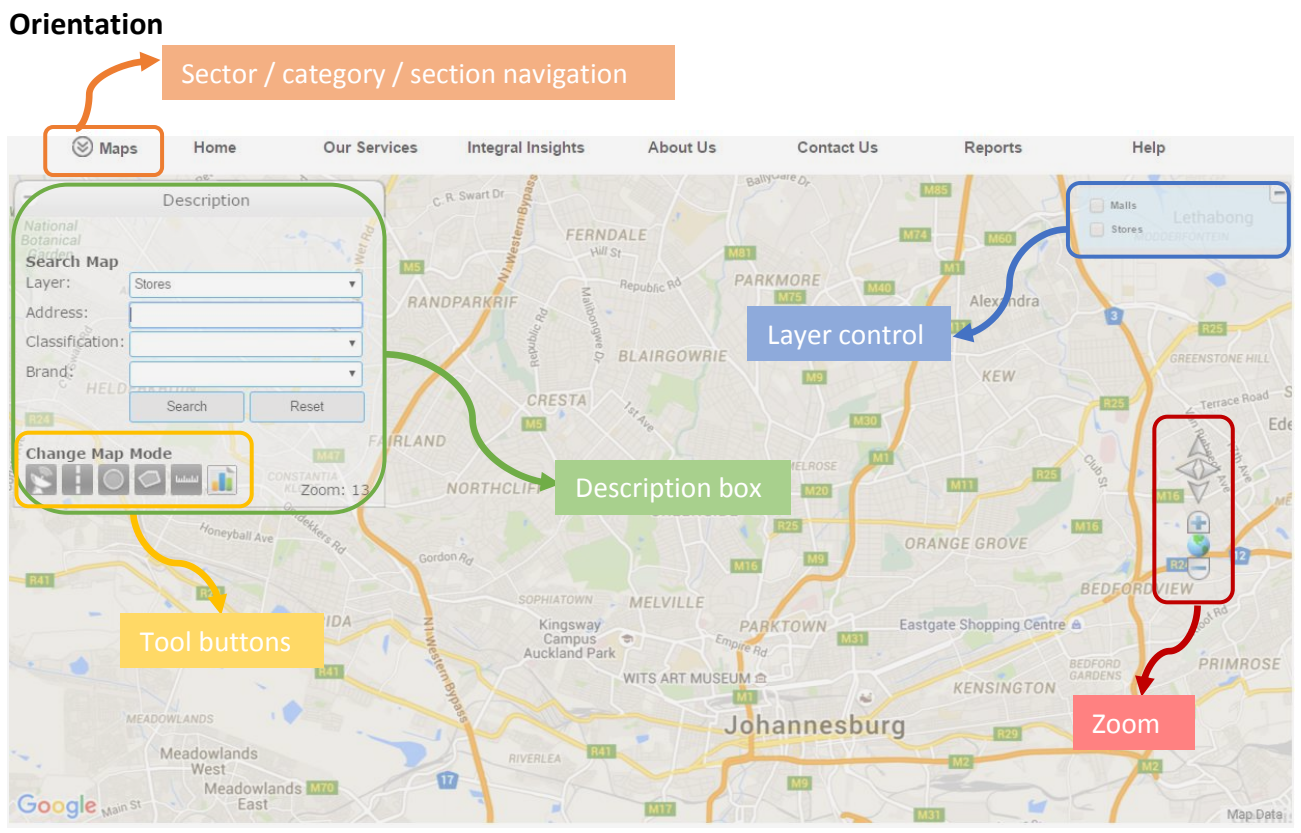

#### <span id="page-3-1"></span>**Sector / Category / Section Navigation**

Within the Maps drop-down list exists several areas, each of which is host to a sector / group of categories. You will have access to some general ones (eg Crime, Demographics) and the specific one built for your company (if relevant). Click on the title of the sector / category to access your section of the tool.

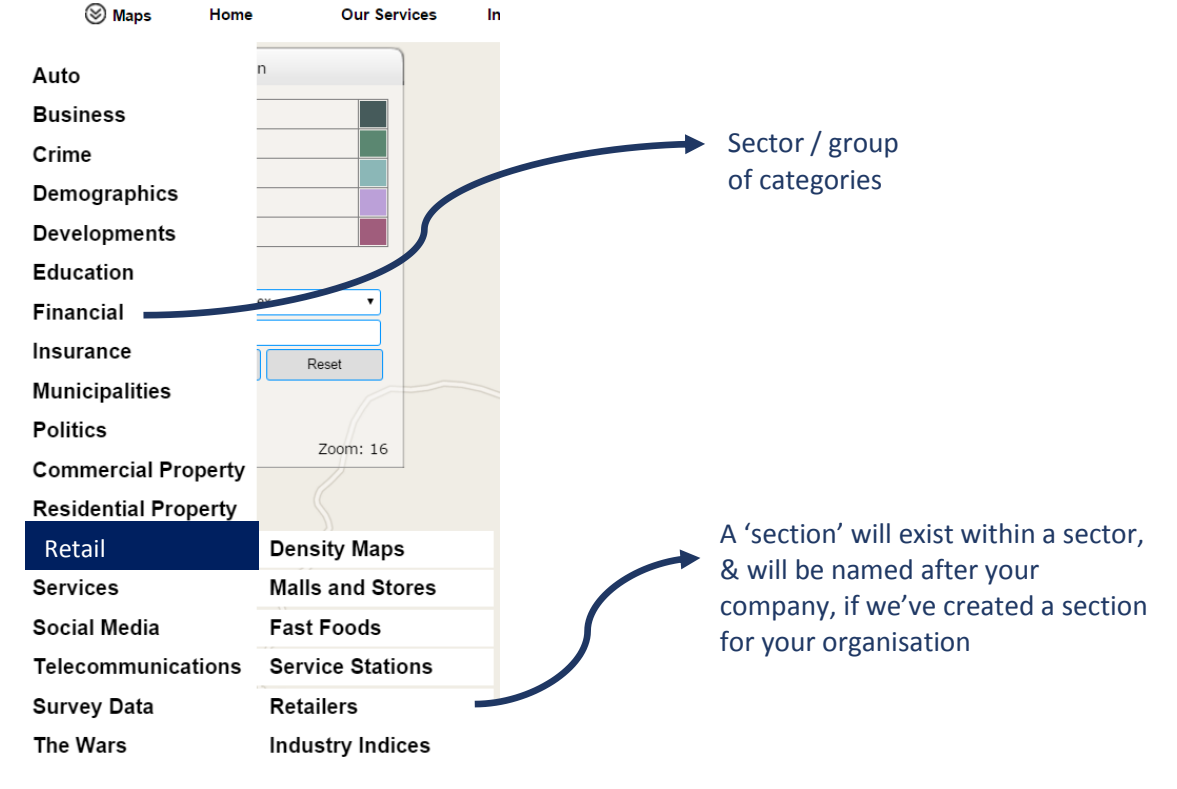

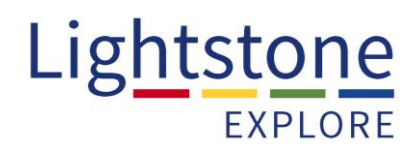

#### <span id="page-4-0"></span>**Map Navigation**

There are five possible methods of navigation.

- 1) Use the zoom bar to zoom in and out
- 2) Use your mouse's scroll button to zoom in and out
- 3) Double-click on a point on the map to zoom in to half the zoom level
- 4) Type in an address in the Address bar in the Description box (the address can be a suburb, province, city etc)
- 5) Move from location to location by holding the left mouse button and dragging the map.

As you log in to Explore Online you will be at Zoom level 6; the deepest zoom is to Zoom level 20, at which level a handful of properties will fill the screen.

#### <span id="page-4-1"></span>**Layer Control**

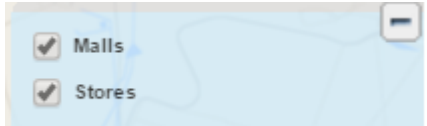

On the top right of the map, this control will appear if there are multiple layers within the section. It is used to control what layers are visible on the map. If the layer is ticked, it will be visible.

Some layers will only become available at certain Zoom levels; only those that are within the Zoom Control limits will be shown in the Layer Control box.

#### <span id="page-4-2"></span>**Description Box**

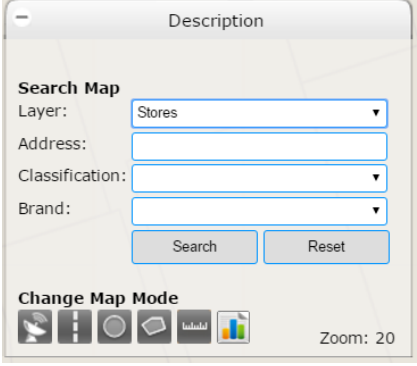

The Description Box provides the functionality to query the data via a number of aspects. There are several capabilities that exist for inclusion in the Description Box, and not all of them are used for every client, so you may not see all of the below.

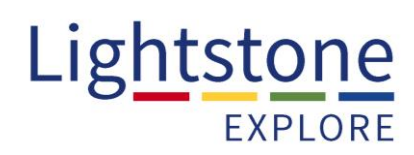

#### <span id="page-5-0"></span>*Description and Key:*

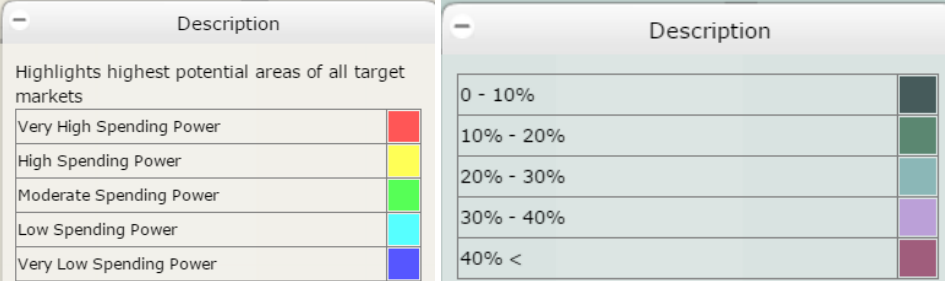

Typically where a heat map layer has been applied, a description and / or key explaining the layer will be at the top of the Description box.

#### <span id="page-5-1"></span>*Search Map*

The Search Map provides functionality to search for items on the map, and to present them in the drop down box.

#### <span id="page-5-2"></span>*Layer Dropdown Box*

This shows the top and searchable layer. When pulling down data from a selected area on the map (described below), the data FROM THE TOP LAYER ONLY will be selected within the selector tool. Ensure that the layer whose data you want to see is selected in this selector box.

If your section has multiple layers, but some of them only become available at certain Zoom levels (see section 'Layer Control') you will see all the layers but only those in black are selectable at current zoom level. Zoom in to be able to select the grayed out ones.

#### <span id="page-5-3"></span>*Address Search Box*

This is the Google Address Search. Type in a suburb, city, province, or street address and press enter or click the 'search' button; the map will be navigated to that location.

#### <span id="page-5-4"></span>*Map Specific Dropdown Boxes*

The data can be searched on the fields listed. In the example image above, the drop-down boxes contain lists of all the categories and brands of stores in the Stores and Malls section of the platform.

#### <span id="page-5-5"></span>*Map Specific Search Boxes*

The capability exists to search for a number of the top ranked areas / items / etc within a map. Putting the number of top items required into this search box will result in that number of top areas / items being identified on the map.

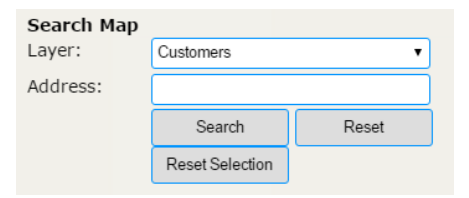

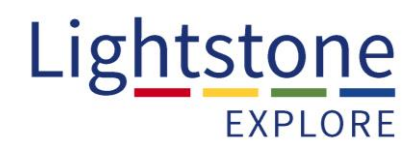

#### *Search Button*

<span id="page-6-0"></span>Once you have made your selection in any of the above search or drop-down boxes, click the 'Search' button to execute your search.

#### <span id="page-6-1"></span>*Reset Selection Button*

Use this button if you want to clear the results of your previous search but remain within your Section and at your Zoom level.

#### <span id="page-6-2"></span>*Reset Button*

Use this button if you wish to start working within your Section again; clicking on this button will take you back to Zoom level 6 and will clear any selections made previously.

#### <span id="page-6-3"></span>**Tool Buttons**

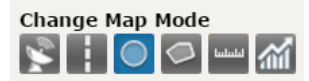

Click on the tool buttons to provide map functionality. The one that is currently selected will turn to blue as in the image above.

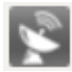

Turns Google satellite imagery on and off

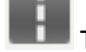

Turns Google Street View on and off

Radius Select - Point map pointer to centre of area to select, hold left mouse button, and drag outwards. When area has been selected, a blue radius will appear. Release the mouse button, and the area will be selected. All transactions / data points within the blue circle will appear in the Selection Box below the map

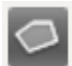

Polygon Select - Point map pointer to the start of the polygon to be drawn, then click, then move pointer to next point, and click. Repeat until you have drawn the full area of the polygon, and then double click. The polygon will appear on the map, the data from the top layer (see Description Box -> Layer) will be selected, and will appear in the box below the map.

Measuring Tool - Click on map from start point, and end point, and the distance will appear in box

Aggregate Tool - Click on this tool, and a box will show a count / sum / summary of the items selected in the drop down boxes (depends what is most sensible or has been requested for your particular section)

### Lightstone **EXPLORE**

#### <span id="page-7-0"></span>**Selection Box**

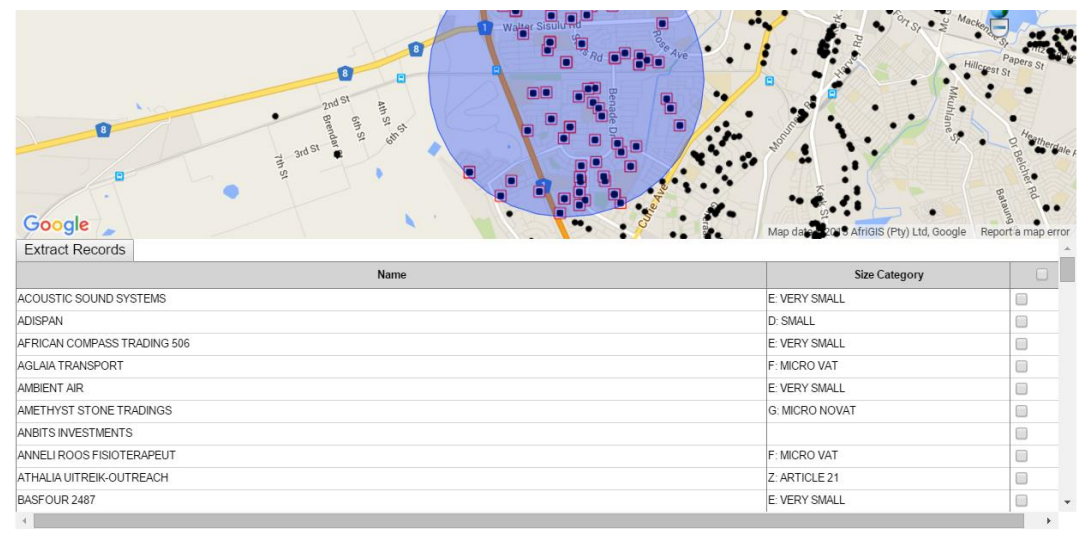

The Selection Box appears below the map whenever data points are selected via the Tools or the Search functionality. The nature and amount of data that appears will depend on what has been created in your Section.

#### **Optional functionality:**

- The first field may have a hyperlinked Select indicator. Click on the 'Select' item of the record you wish to view, and the map will zoom to the record.
- As above; sometimes an **button will appear with the Tool buttons**. Click on that button, and the details linked to that record will appear.
- Sometimes a tick box will appear next to each record; selecting some tick-boxes and clicking on the 'Extract Records' button (between the map and Selection Box) will extract the detail of those records to a .csv file.

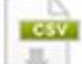

 If this icon appears under the Selection Box, click on it to send all records in the Selection Box to a .csv file.

#### <span id="page-7-1"></span>**Data Representations:**

#### <span id="page-7-2"></span>*Hexagons*

Sometimes data are represented as a hexagon layer, to view a metric / set of metrics over equal-sized geographic areas. There are four possible levels of hexagon:

- Large  $200 \text{km}^2$
- $\bullet$  Medium 6km<sup>2</sup>
- Small  $1.6$ km<sup>2</sup>
- $\bullet$  Micro 0,6km<sup>2</sup>

The levels of hexagon made available depend on the specifics of the project, so you may not see all hexagon levels within your area